# PREFACE

Thank you for purchasing the 486PI system board. This document will aid you to configure and to install this system board properly.

The information in this document is subject to change without notice.

This document contains information protected by copyright. All rights are reserved. No part of this document may be used or reproduced in any forms or by any means, or stored in a database or retrieval system, without prior written permission.

### TRADEMARKS

Intel is a registered trademark of Intel Corporation.

IBM is a registered trademark of International Business Machines Corporation.

Microsoft is a registered trademark of Microsoft Corporation.

VESA is a registered trademark of Video Electronics Standard Association.

All other trademarks used in this manual are the property of their respective owners.

# **TABLE OF CONTENTS**

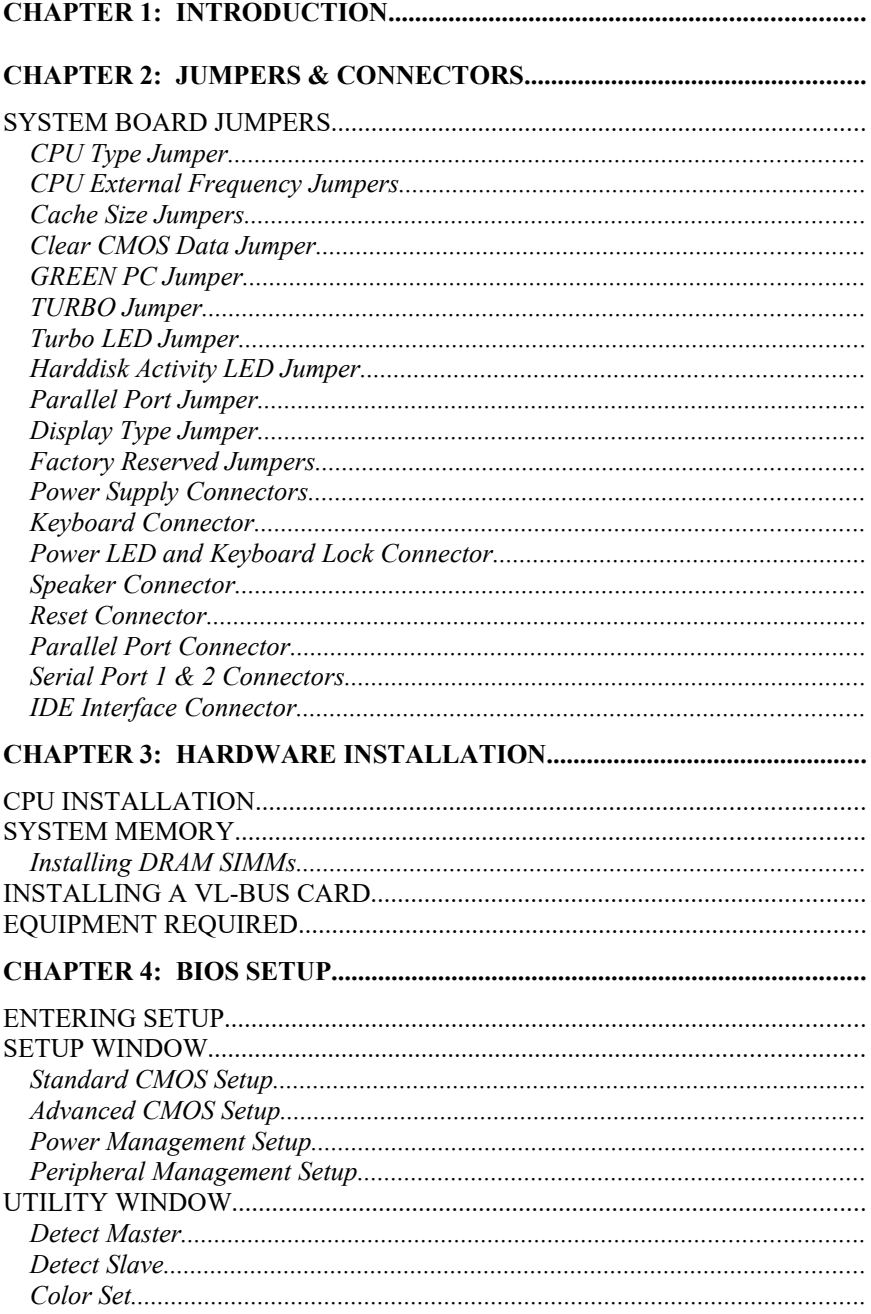

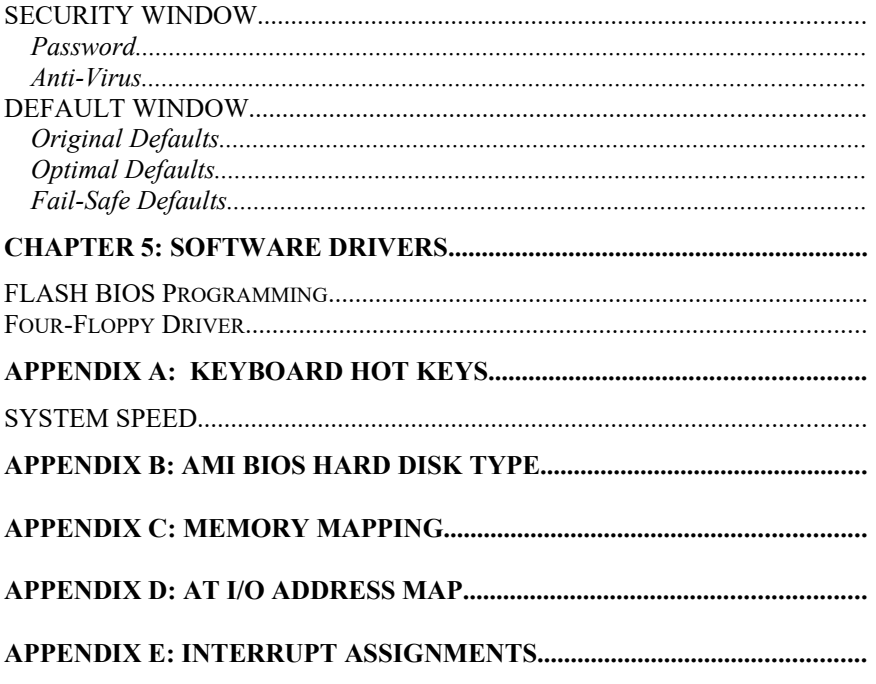

# CHAPTER 1: INTRODUCTION

The 486PI system board adds to our product line a highly integrated and cost effective solution, without compromising performance or quality. All Intel 486 CPUs are supported on the 486PI system board. With top CPU speed at 100MHz and integrated Write-Back cache, the 486PI dramatically boosts system throughput for even the most demanding applications.

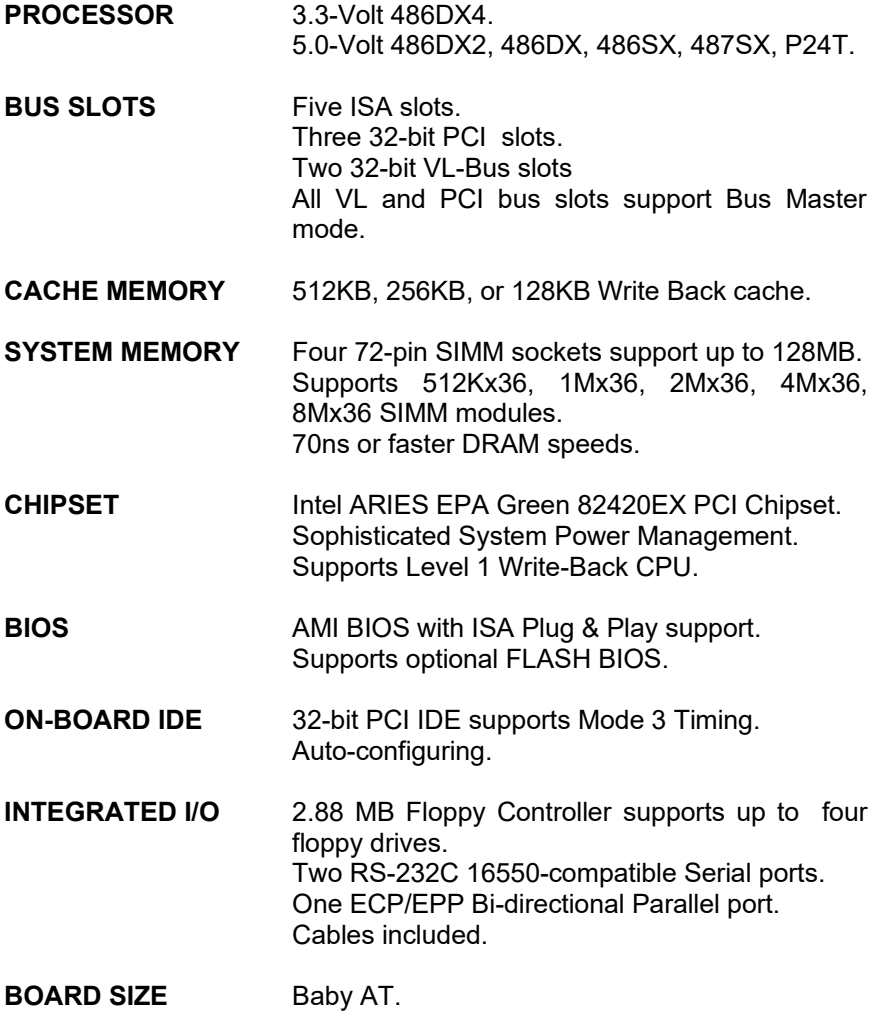

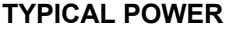

- +5V Tolerance 5%, current 4.5 Amperes.<br>+12V Tolerance 10%, current 100 mA.
- Tolerance 10%, current 100 mA.
- -5V Tolerance 5%, current 150 mA.

-12V Tolerance 10%, current 100 mA.

**ENVIRONMENT** Operating Temperature 0C to +55C. Storage Temperature -40C to +70C. Relative Humidity 92% RH at 36C. Airflow Requirements 100LFM with on-board

fan.

# CHAPTER 2: JUMPERS & CONNECTORS

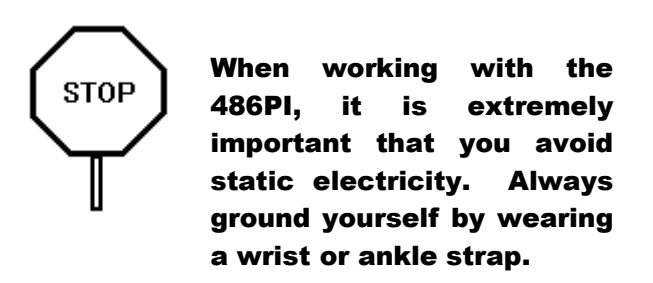

Figures 1 on the next page shows the component layout of the 486PI system board with locations of the system board jumpers and connectors. Note that most of the jumpers and the connectors on the system board are labeled with proper names, with pin 1 marked as "1". To avoid damaging the board and to have proper operation, caution should be taken when connecting these components.

### SYSTEM BOARD JUMPERS

Jumpers are used to select between various operating modes. A jumper switch consists of two, three, or four gold pins projecting from the system board. Placing the plastic jumper cap over two pins connects those pins and makes a particular selection. Using the cap to cover two pins in this way is referred to as shorting those pins. If the cap is not placed on any pins at all, this is referred to as leaving the pins open.

Note: When you open a jumper, leave the plastic jumper cap attached to one of the pins so you don't lose it.

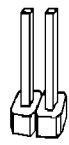

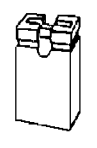

**OPFN** 

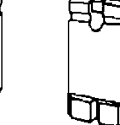

**SHORTED** 

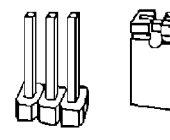

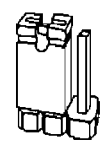

**PINS 1-2 SHORTED** 

2-pin jumper

3-pin jumper

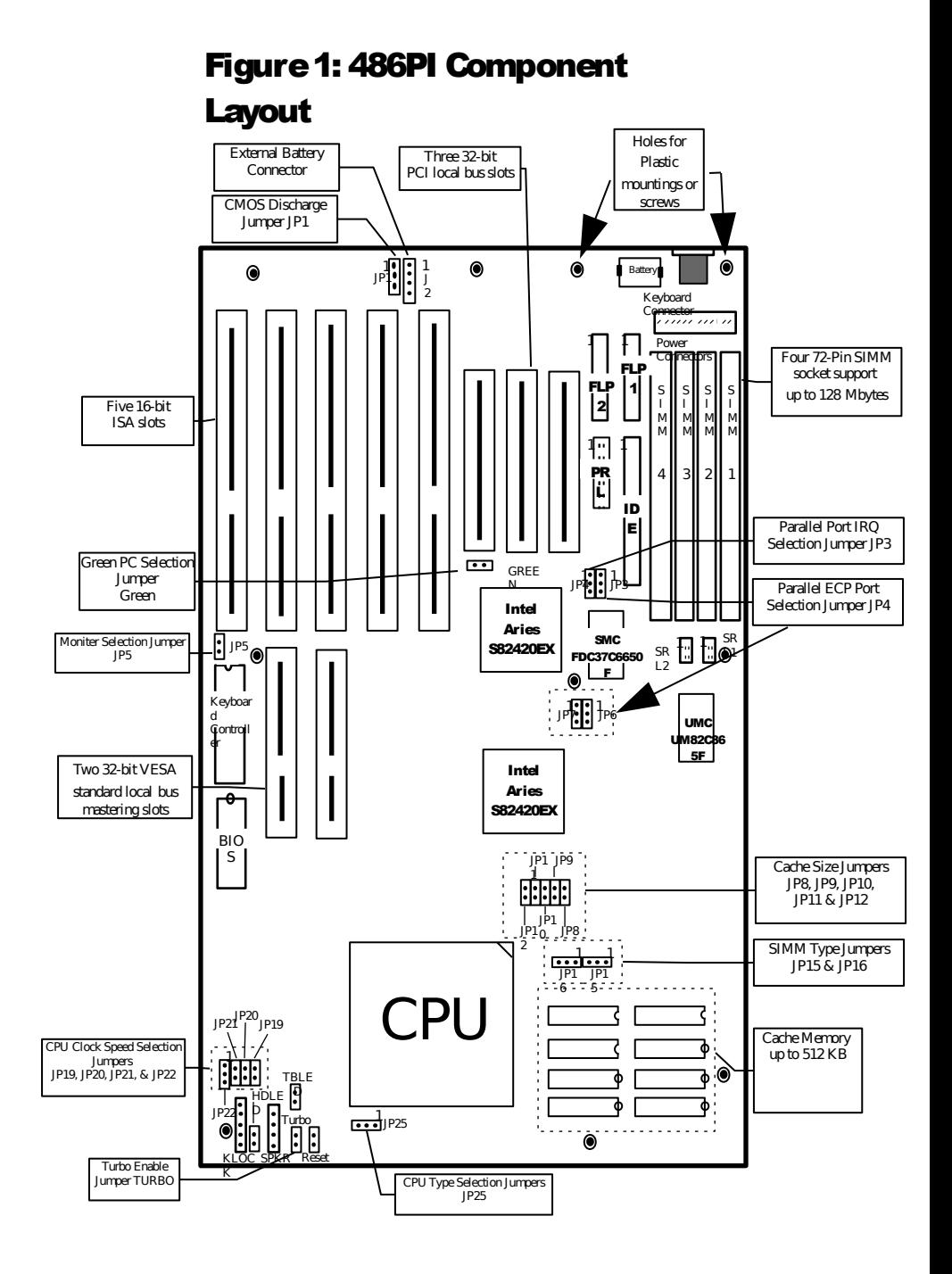

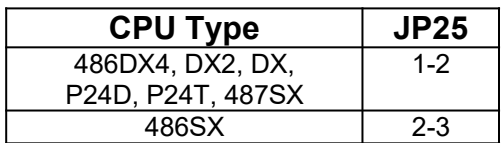

### CPU External Frequency Jumpers

If you are installing an i486DX or i486SX, the internal CPU clock speed is the same as the external CPU clock speed. This is different for i486DX2 CPU where the external speed is one-half of the internal speed. For example, a 486DX2-66 has an external clock speed of 33MHz.

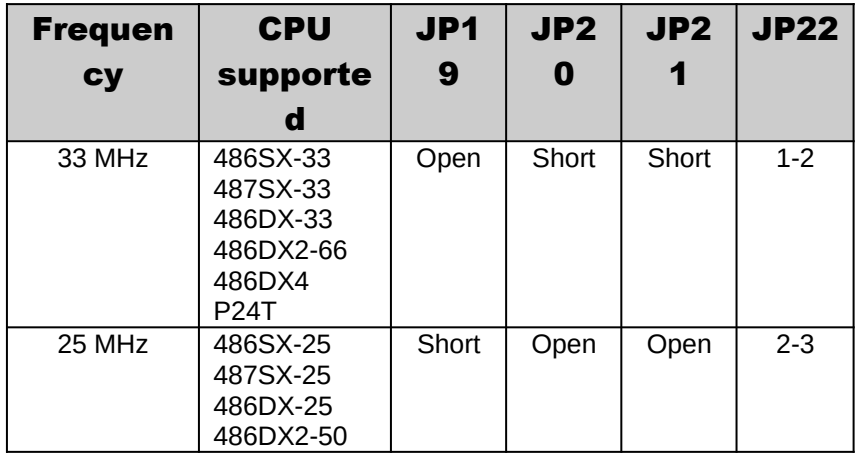

### Cache Size Jumpers

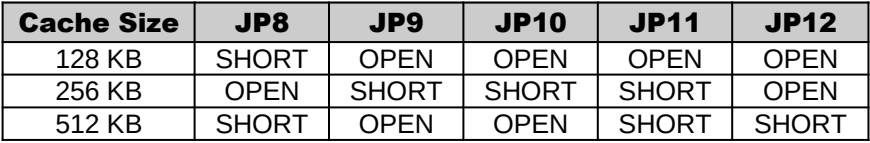

For 128KB cache, install four 32Kx8-15 SRAM chips at U29, U34, U36, U39.

For 256KB cache, install eight 32Kx8-15 SRAM chips at U29, U34, U36, U39, U30, U35, U37, U40.

For 512KB cache, install four 128Kx8-15 SRAM chips at U29, U34, U36, U39.

### Clear CMOS Data Jumper

The CMOS jumper JP1 is used to clear the system configuration data currently stored in the CMOS RAM. This function would be useful if you were to forget the user password for the system.

All system setup information (hard disk type, date/time, etc...), stored in the CMOS, will be destroyed. Use this function cautiously.

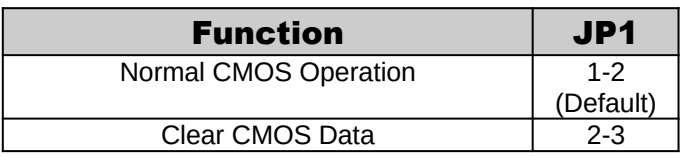

#### **GREEN PC Jumper**

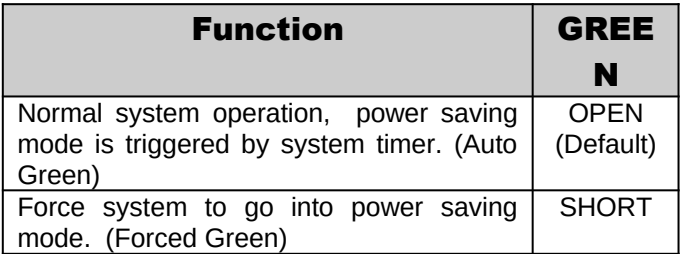

### TURBO Jumper

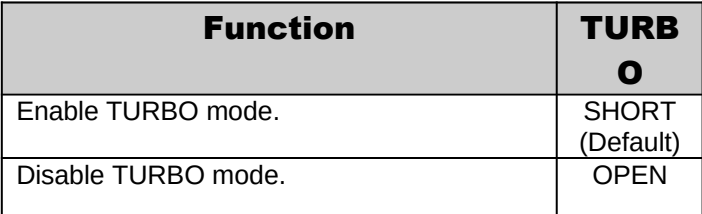

#### Turbo LED Jumper

The Turbo LED jumper, marked as "TBLED", is a 2-pin BERG strip. It is used to connect a CPU operating frequency indicator LED from the front panel to the system board. The pin assignments are indicated below:

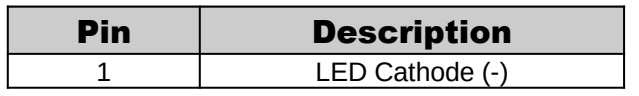

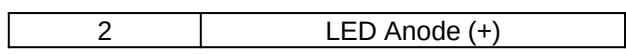

### Harddisk Activity LED Jumper

The hard disk activity LED jumper (labeled as "HDLED") is a 2-pin keyed BERG strip. It is used to connect to front panel hard disk LED.

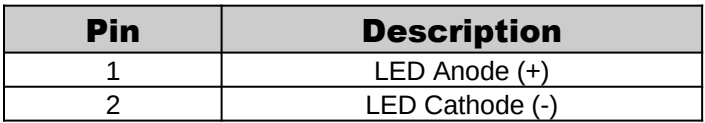

### Parallel Port Jumper

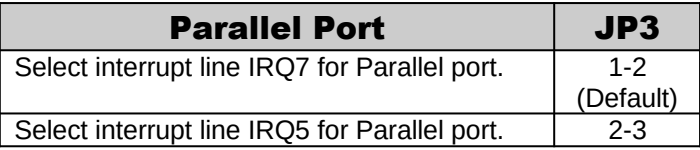

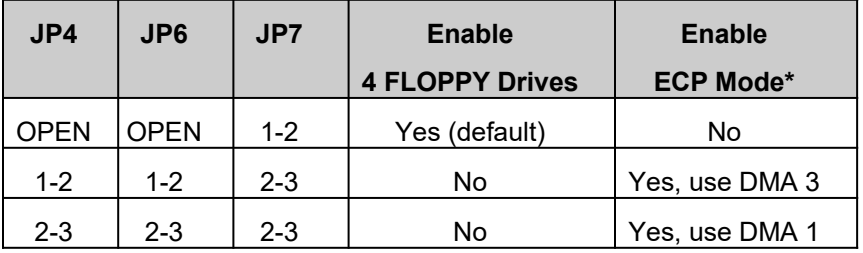

\*Extended Communication Port

Remark: When ECP Bi-directional paralled port is used, the "4 Floppy Drives" option must be disabled.

### Display Type Jumper

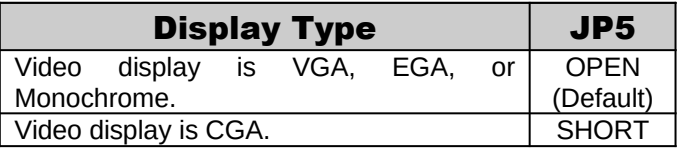

### Factory Reserved Jumpers

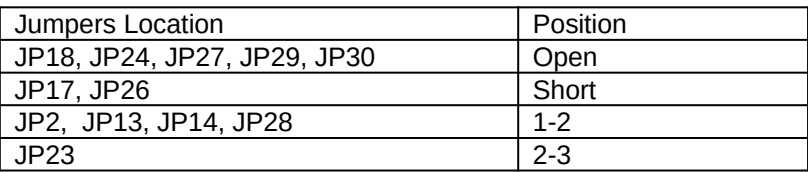

Remark: The above jumper setting are factory installed. Any modification to these jumpers will void your factory warranty.

#### SYSTEM BOARD CONNECTORS

#### Power Supply Connectors

The two Power Supply connectors are 6-pin AT standard power connectors. Most power supplies have two six-wire connectors, two of the wires on each connector are black. Align the two six-wire connectors so that the two black wires on each connector are in the middle as shown below.

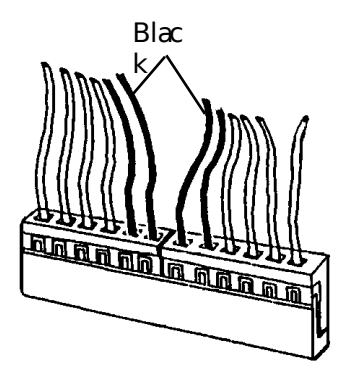

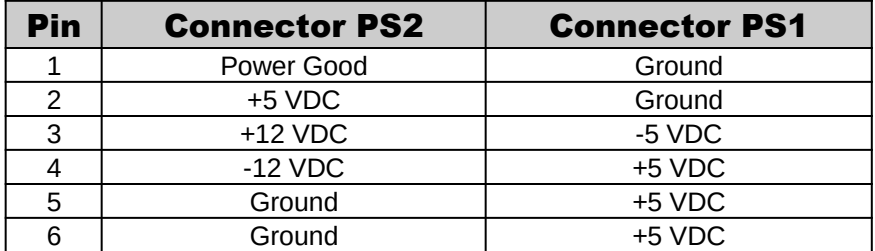

### Keyboard Connector

The keyboard connector is a 5-pin, circular-type DIN socket. It is used to connect the system board keyboard interface to any standard ATcompatible keyboard (84 or 101 -key type keyboards). The pin assignments are listed below:

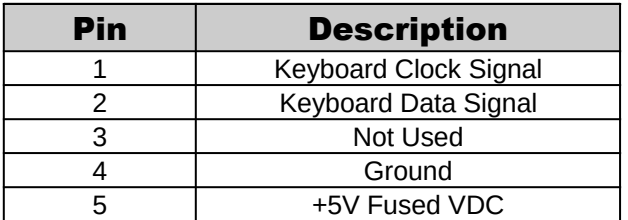

#### Power LED and Keyboard Lock Connector

The Power LED and Keyboard Lock connector (KLOCK) is 5-pin keyed BERG strip. It is used to connect +5 VDC power to the power indicator LED at the front panel and connect security keyboard lock to the keyboard controller. This allows you to switch off the keyboard and so provide limited security against casual intruders. The pin assignments are indicated below:

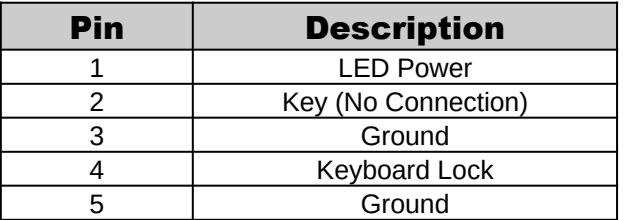

### Speaker Connector

The Speaker connector (SPKR) is a 4-pin keyed BERG strip. It is used to connect an external 2-inch, 8-ohm speaker to the system board to provide sound capability. The pin assignments are defined below:

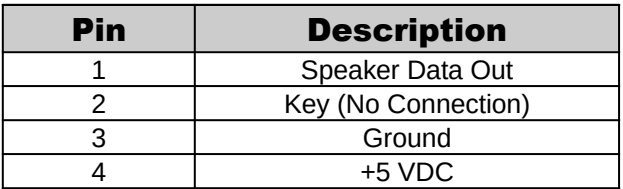

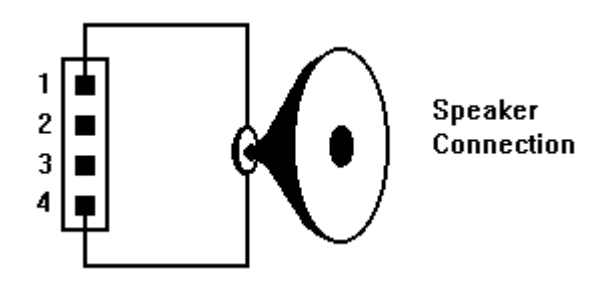

### Reset Connector

The system RESET connector (RESET) is a 2-pin BERG strip. It is used to connect the push button reset switch located on the front panel to the system board. System reset can be done by shorting pin 1 to pin 2 with the same effect as turning the power off and then on again.

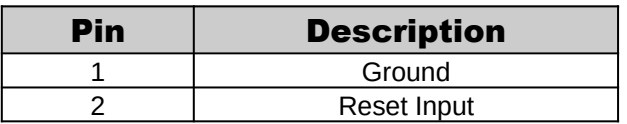

### Parallel Port Connector

The on-board parallel port connector (PARALL) is a 2x13-pin male header connector. The pin assignment is shown below:

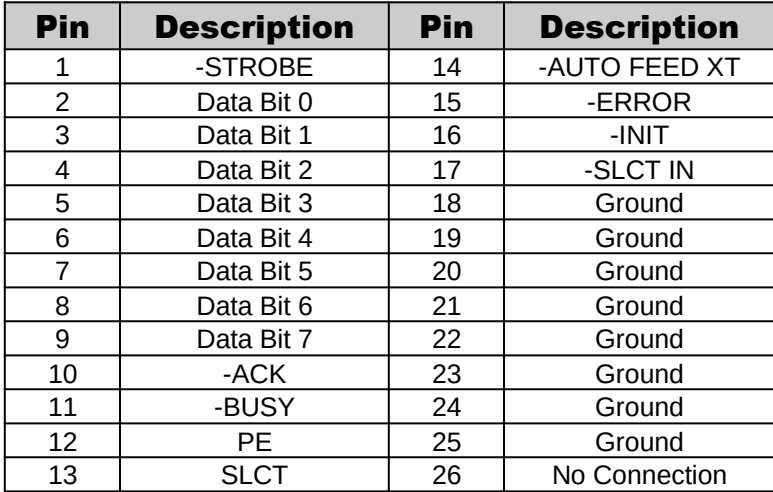

The parallel port can be disabled through the BIOS (see chapter 4: BIOS setup.)

### Serial Port 1 & 2 Connectors

The serial port 1 and 2 connectors are the 2x5-pin male headers SRL1 and SRL2. Users should use a flex cable with a 9 or 25 -pin male Dsubminiature receptacle at one end and a 2x5-pin female header at the other end to provide RS-232 serial interface.

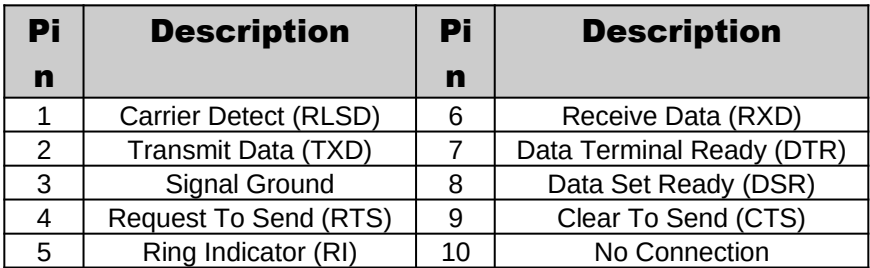

The serial ports can be disabled through the BIOS (see chapter 4: BIOS setup.)

#### Floppy Interface Connectors

The on-board Floppy Interface connectors (FLP1 and FLP2) are 2x17-pin male headers. This interface supports two 5.25" or 3.5" floppy drives per connector in any combination and also can be disabled, through the BIOS (see chapter 4: BIOS Setup,) if no floppy drives are present on the system.

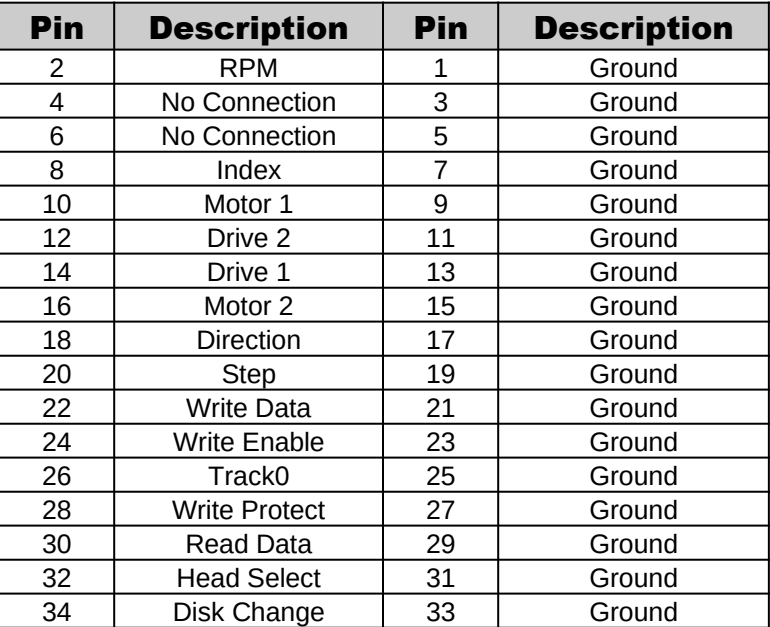

### IDE Interface Connector

The on-board IDE Interface connector (IDE) is a 2x20-pin male header. This interface supports up to two hard disk drives on the system. This interface can also be disabled, through the BIOS (see Chapter 4: BIOS Setup,) in the event that no hard drive is present or a separate hard drive controller is installed on the system.

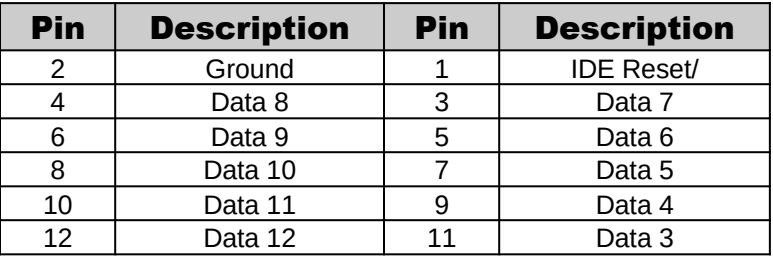

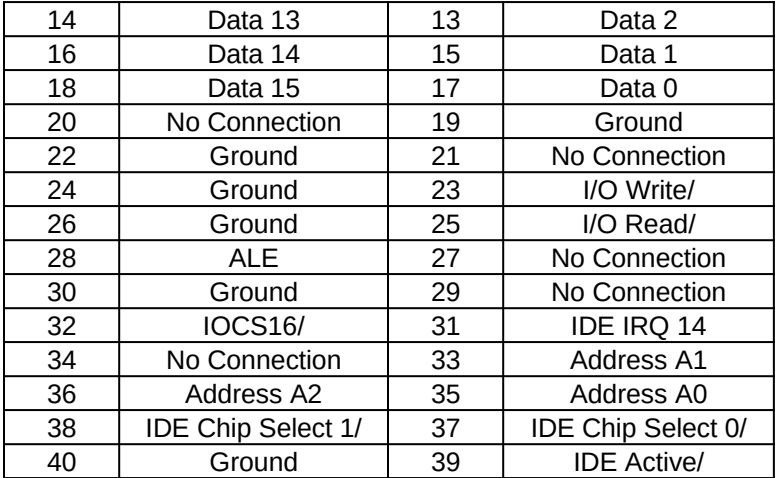

# CHAPTER 3: HARDWARE INSTALLATION

### CPU INSTALLATION

Care should be taken when installing the CPU into the Pin Grid Array (PGA) socket on the system board. Make certain that pin 1 of the CPU chip is correctly aligned with pin 1 of CPU socket. ZIF socket and CPU are shown below.

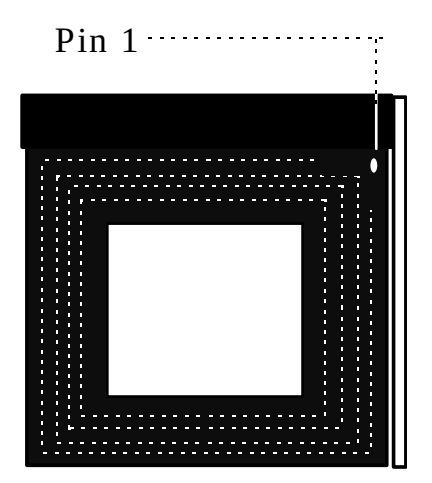

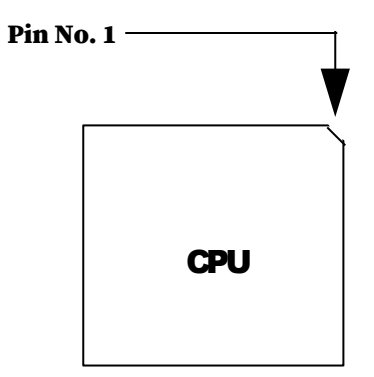

## SYSTEM MEMORY

The on-board DRAM memory subsystem has four module mounting sockets which are divided into "banks" of one socket each. They support 256Kx36, 512Kx36, 1Mx36, 2Mx36, 4Mx36, 8Mx36, and 16Mx36 DRAM SIMMs. DRAM speed must be 70ns or faster. You can configure the memory of the 486PI in a variety of ways as shown below.

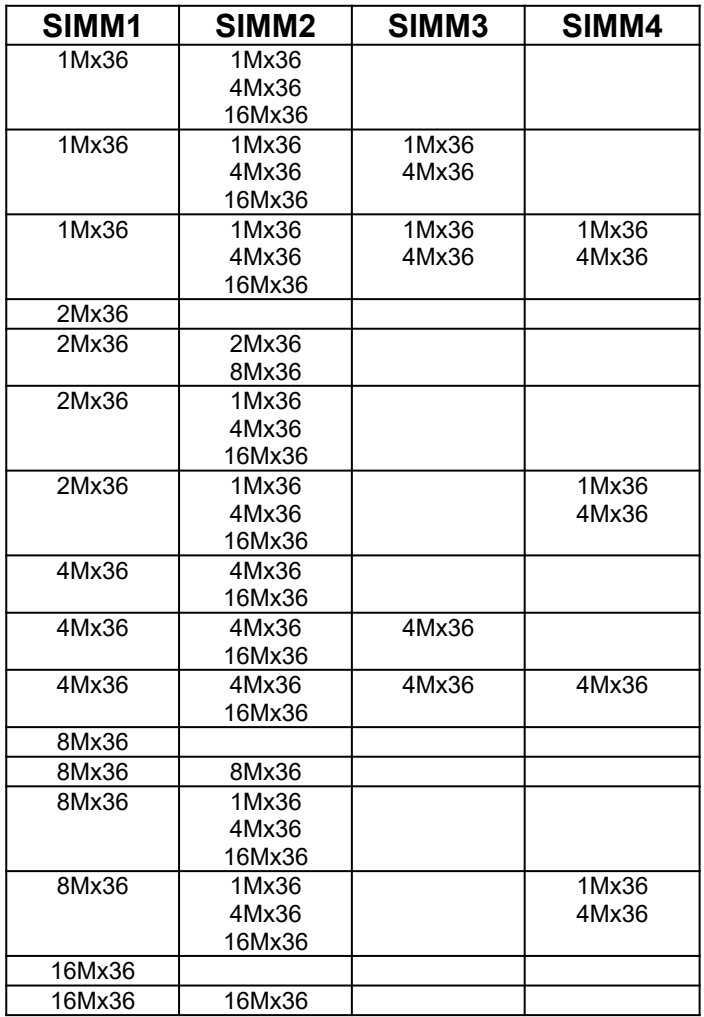

### Installing DRAM SIMMs

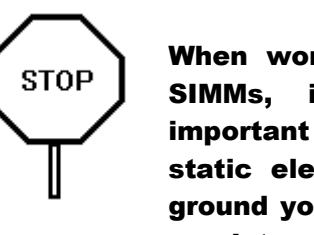

When working with DRAM SIMMs, it is extremely important that you avoid static electricity. Always ground yourself by wearing a wrist or ankle strap.

- 1. The SIMM module should face to the right with pin 72 next to the power supply connectors.
- 2. Insert the SIMM at a 45 degree angle, tilted towards ISA slots.
- 3. Gently push the SIMM to an upright position until it "snaps" into place.
- 4. Repeat above steps until the entire bank is filled.

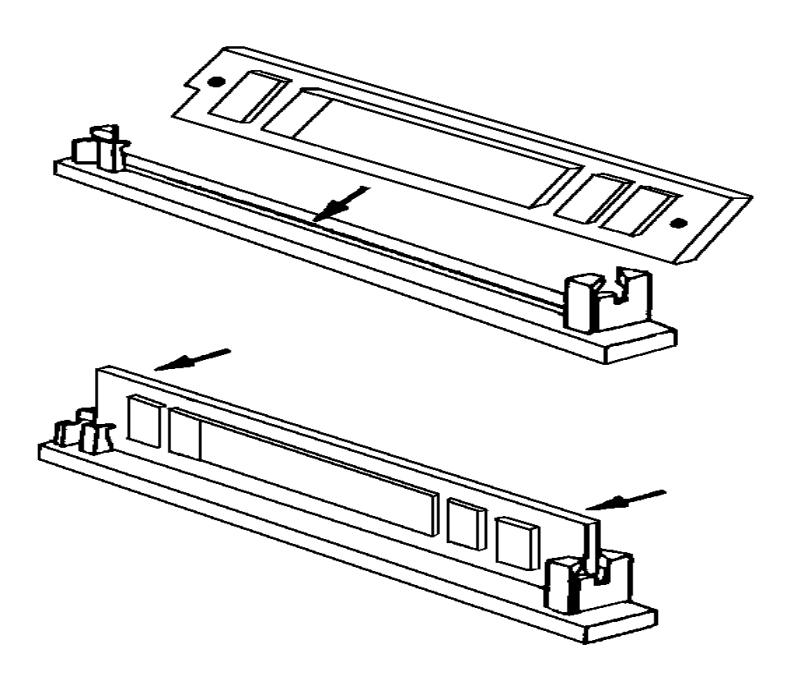

## INSTALLING A VL-BUS CARD

Carefully follow these steps to install a VL-Bus card:

- 1. Turn off your computer and unplug the power cord.
- 2. Turn off the power to all peripheral devices, such as your printer.
- 3. Disconnect the cables from the back of the system in order to give more room to work. Note how all cables are connected prior to disconnection.
- 4. Remove the computer's cover.
- 5. Choose an unused VL-Bus slot.
- 6. Setting the VL-Bus card according to its user's manual.
- 7. Holding the card at the center of the top edge, gently push straight down with equal pressure at both ends.
- 8. Replace the screw to hold the card into place.
- 9. Replace and secure the system cover.
- 10.Reconnect all the wires and cables.

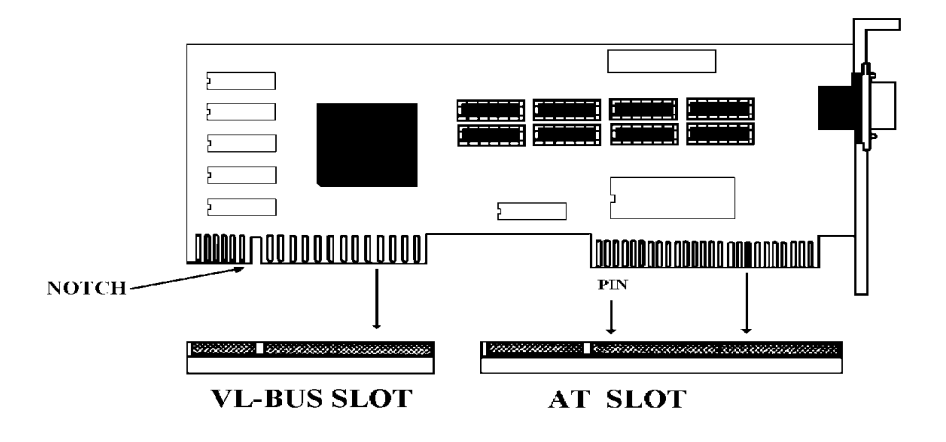

### EQUIPMENT REQUIRED

The dimension of the 486PI system board is designed to fit perfectly in a PC/XT (or PC/AT) standard case. To build a complete high performance system based on the 486PI system board, the following equipment are needed:

A chassis with dimension similar to PC/XT/AT standard chassis.

A standard AT 220W power supply which is capable to provide a continuous power within a +4.85 VDC to +5.25 VDC range. A power line filter may be needed for areas with noisy transmission.

A 2-inch, 8-Ohm speaker to provide sound capability.

A 2-position switch with a 2-pin connector for speed function.

A push button switch with 2-pin connector for reset function.

One floppy drive (360K or 1.2M or 1.44M).

Hard disk drive.

A set of flat cables for floppy drive and hard disk drive.

A VL-Bus video card (Monochrome, CGA, EGA, VGA).

A set of flat cables for floppy drive and hard disk drive.

An AT-compatible keyboard (84 or 101 Keyboard) with cable.

A video display monitor.

Following additional equipment will be useful to enhance the system:

A bus or serial mouse.

A tape back up drive.

# CHAPTER 4: BIOS SETUP

You need to setup a system whenever:

- · You start a new and unconfigured system.
- · You receive a start-up error message indicating the configuration information stored in the non-volatile CMOS RAM has somehow become corrupted.
- · You add, remove or change peripherals from your system.

The first time you power up the system, the configuration information stored in the battery-backed CMOS RAM may not be correct. The BIOS detects this condition and prompts user to go through the SETUP section. This chapter explains how to use the BIOS SETUP program and make the appropriate entries.

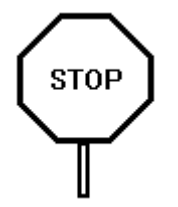

**Some of the parameters are already factory preset and do not need to be changed. Please read the instructions carefully and only change the settings if necessary.**

### ENTERING SETUP

- 1. Reset the system by turning it OFF then ON or pushing the "RESET" button on the system front panel.
- 2. Hit the <**Del**> key momentarily as soon as the following message appears: **"Hit <DEL>, if you want to run SETUP"**
- 3. After you press the <**Del**> key, the following BIOS Setup windows appear:
	- Setup: Standard, Advanced CMOS, Advanced Chipset, Power Management, and Peripheral.
	- **Utility:** Detect Master, Detect Slave, and Color Set.

**Security: Password and Anti-Virus.** 

### SETUP WINDOW

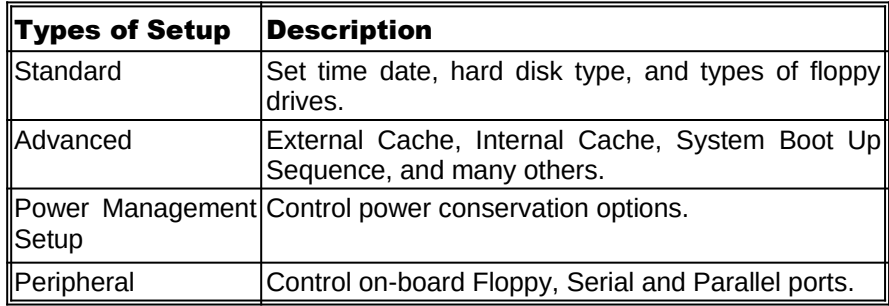

### Standard CMOS Setup

Use the standard CMOS Setup screen to check or modify general configuration information such as the date, time, floppy type, and hard disk type.

- Date (Month/Date/Year): You manually set the electronic calendar only if the values are incorrect.
- **Time** (Hour/Minute/Second): The time here is 24-hour time. You would enter 5:30 P.M. as 17:30:00.
- · *Floppy Drive A: Type* (360KB, 720KB, 1.2MB, 1.44MB, 2.88MB, or Not Installed): Specify the type of the first floppy drive installed on the system. "Not Installed" could be used as an option for diskless workstations.
- **Floppy Drive B: Type:** Specify the type of the second floppy drive installed on the system.
- Hard Disk Master, Slave Type: The BIOS provides 46 pre-defined types of popular hard disk drives. Relevant specifications include the number of cylinders and heads, write pre-compensation time, read/write head landing zone, number of sectors per track. A hard disk will not work properly if your enter incorrect drive parameters.

If your particular drive is not one of the 46 pre-defined types, simply scroll down to select type 47 and enter the appropriate values for **cylinders**, **heads**, **WPcom**, **LZone**, and **sectors**. **Size** is

automatically determined by the other entries. You can also let the BIOS to determine the drive type by selecting "**Detect Master, Detect Slave**" from the Utility Window.

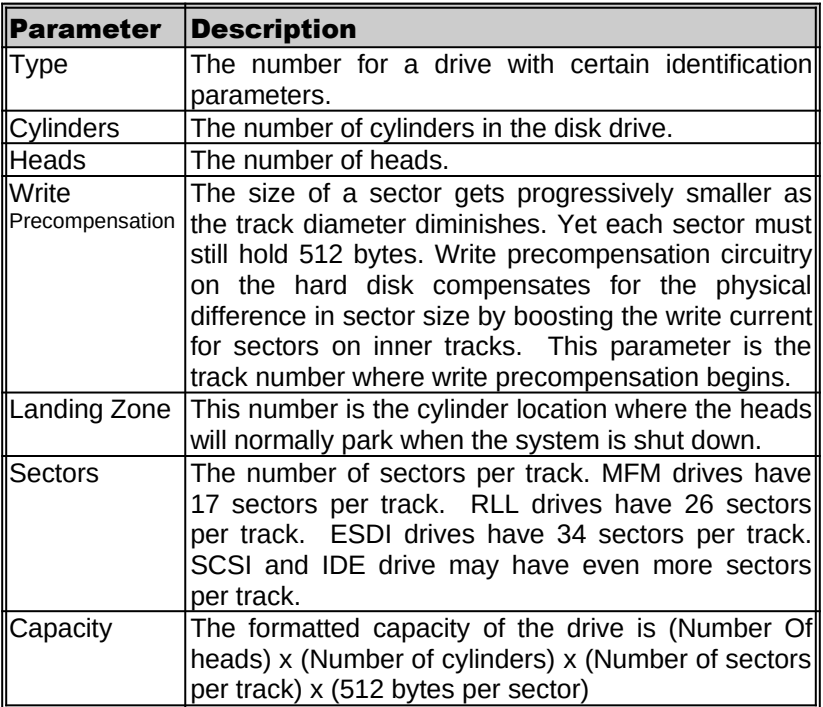

### Advanced CMOS Setup

- System Boot Up NumLock: When the computer boots, it selects the numeric values rather than the cursor control functions for the numeric keypad on IBM compatible keyboards. Most extended compatible keyboards have separate cursor control keys. It is therefore unnecessary to use the numeric keypad for this. The default setting is "On".
- · *System Boot-Up Sequence*: If "A:, C:", the BIOS will look for bootable operating system files from floppy drive A: first before looking for them in drive C:. You can reverse this sequence by selecting "C:, A:" (default).
- **External Cache Memory**: Select "Enabled" to enable external onboard cache memory.
- **Internal Cache Memory:** Select "Enabled" to enable the cache memory inside the CPU chip.
- · *Password Checking Option*: The options are "Setup" or "Always". The default setting is "Setup". The password feature can be used to prevent unauthorized system boot-up or unauthorized use of BIOS SETUP.
	- "Always" Each time the system is turned on, the password prompt appears.
	- "Setup" If there is a password set, the Password prompt only appears if you attempt to enter the BIOS Setup program. If there is no set password, the Password Checking Option is disabled. You create a password by using "PASSWORD" option in the SECURITY WINDOW.
- · *Video Shadow C000 & C400, 32K*: Shadowing helps to speed up BIOS access by copying BIOS code to fast 32-bit RAM area and executes it from there. The default setting is "Enabled".
- Adapter ROM Shadow: Default setting is "Disabled". If you have other expansion cards with ROMs on them such as SCSI controller, you will need to know which addresses the ROMs use.
- · **Set** *LBA Primary Controller*: Select "Enabled" for IDE hard disk that supports LBA mode for larger than 512KB capacity.
- · *IDE Block Mode*: Some latest IDE hard disks support multiple sector (Block Mode) transfer for faster performance. Users select "Enabled" to take advantage of this feature. If your system hard disk supports Block Mode, BIOS message "Block Mode Enabled" will appear during boot-up.

### Power Management Setup

The Power Management Setup provides a programming way to stop CPU clock and put other system devices such as Video Monitor into power saving mode.

- · *Advanced Power Management* : Select "Enabled" to enable system power management.
- · *IDE Drive Power Down*: If this option is enabled, the IDE hard disk will go into Standby Mode to save power after a number of preset minutes (Timeout Value) of no access.
- **VESA Video Power Down:** If this option is enabled, the Video screen will go off to save power after a number of preset minutes (Timeout Value) of no access.
- **Timeout Value:** Select the number of minutes
- **Interrupt (IRQ) Break Event:** This is the system events or activities monitoring. If the power management is enabled, the system will go into power saving mode after all the events have been idle for a predefined time shown on the "Timeout Value". Any detected event will wake up the system immediately and the timer is reset to zero. Each of these events can be controlled (enabled or disabled) individually.

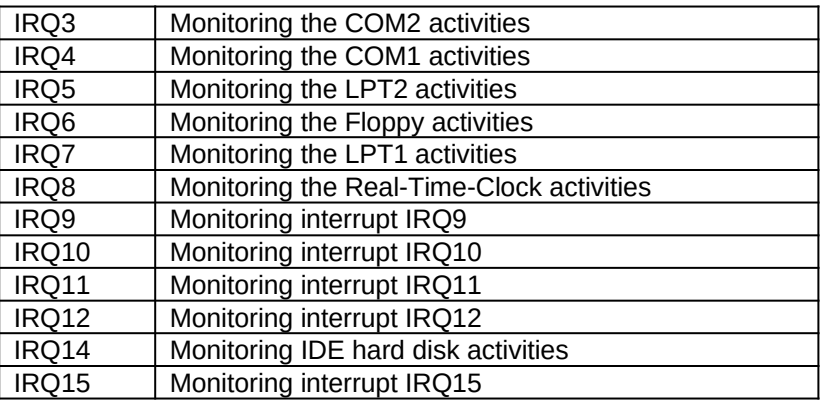

### Peripheral Management Setup

- **Programming Mode:** Normally select "Auto" so all of the selections below will assume their default values.
- · *On-Board Floppy Controller*: User should only select "Disabled" for a diskless workstation or when an external floppy controller card is present. Default is "Enabled".
- **Serial Port 1:** Select an appropriate address as shown below. Select 'Disabled' if an external serial port adapter is present with the same address. Default is "3F8" (refer to Appendix D: AT I/O Address Map.)

**COM1**: **3F8** (default) COM3: 3E8

**Serial Port 2:** Select an appropriate address as shown below. Select "Disabled" if an external serial port adapter is present with the same address. Default is "2F8" (refer to Appendix D: AT I/O Address Map.)

**COM2**: **2F8** (default) COM4: 2E8

· *Parallel Port*: Select an appropriate address as shown below. Select "Disabled" if an external Parallel port adapter is present with the same address (refer to Appendix D: AT I/O Address Map.)

```
378 (default)
278
3BC
```
· *Parallel Port Mode*: Select "**Normal**" for IBM Compatible Bidirectional Parallel Port. Select "**Extended**" to enable Microsoft and Hewlett Packard Extended Capabilities Port (ECP) IEEE 1284 Compliant.

### UTILITY WINDOW

### Detect Master

This utility detects parameters for IDE drive hardware configured as first drive (master) in dual drive system or the only drive in system. It is not guaranteed that this utility will work with all IDE hard disk. There is no need to use this utility if you already have hard disk type information.

### Detect Slave

This utility detects parameters for IDE drive hardware configured as second drive (slave) in dual drive system. It is not guaranteed that this utility will work with all IDE hard disk. There is no need to use this utility if you already have hard disk type information.

### Color Set

This utility allows to select color sets for AMIBIOS setup screens.

### SECURITY WINDOW

#### Password

Allows to set password user will be asked to enter before entering into AMIBIOS setup

#### Anti-Virus

When virus protection is enabled system will warn every time any program tries to write boot sector.

### DEFAULT WINDOW

The Default Setup windows has following options. Every option in BIOS Setup contains two default values: a Fail-Safe default and the Optimal default value.

#### Original Defaults

Restores old values of setup if user decides to abandon changes.

#### Optimal Defaults

The Optimal default values provide optimum performance settings for all devices and system features.

### Fail-Safe Defaults

The Fail-Safe default settings consist of the safest set of parameters. Use them if the system is behaving erratically. They should always work but do not provide optimal system performance characteristics.

# CHAPTER 5: SOFTWARE DRIVERS

### FLASH BIOS Programming

FLASH BIOS is an optional feature, please contact our sale representatives for details.

Follow these steps to reprogram Flash BIOS:

- 1. Run BIOS Setup by pressing "Del" key as soon as the display appears after system is reset.
- 2. Select "Advanced" icon in the "Setup" window and change option "External Cache" to "Disabled".
- 3. Reboot the system and run AMIFLASH.COM program from the Driver Diskette. Follow the screen instructions.
- 4. Repeat steps 1 and 2 but this time change option "External Cache" back to "Enabled".

### Four-Floppy Driver

In the DOS/Windows environment, you only need to install the software driver for machine to support up to 4 Floppy drives.

Follow these steps to install the driver:

1. Insert the driver disk into floppy drive A: and type:

#### **CD A: INSTALL**

2. Follow the screen instructions.

For manual installation, please see README.TXT file.

# APPENDIX A: KEYBOARD HOT KEYS

### SYSTEM SPEED

System speed can also be changed through keyboard. There are two available speeds as shown below:

**Turbo speed**: Cache memory and 32-bit DRAM transfer mode are ON. Set by pressing <**+**> key once while holding <**Ctrl**>, <**Alt**>, and <**Shift**> keys.

$$
\boxed{\text{Ctrl}}
$$
 + 
$$
\boxed{\text{Alt}}
$$
 + 
$$
\boxed{\text{Shift}}
$$
 + 
$$
\boxed{+}
$$

**Slow speed**: Cache memory and 32-bit DRAM transfer mode are OFF. Set by pressing <**-**> key once while holding <**Ctrl**>, <**Alt**>, and <**Shift**> keys.

$$
\boxed{\text{Ctrl}} + \boxed{\text{Alt}} + \boxed{\text{Shift}} + \boxed{-}
$$

# APPENDIX B: AMI BIOS HARD DISK TYPE

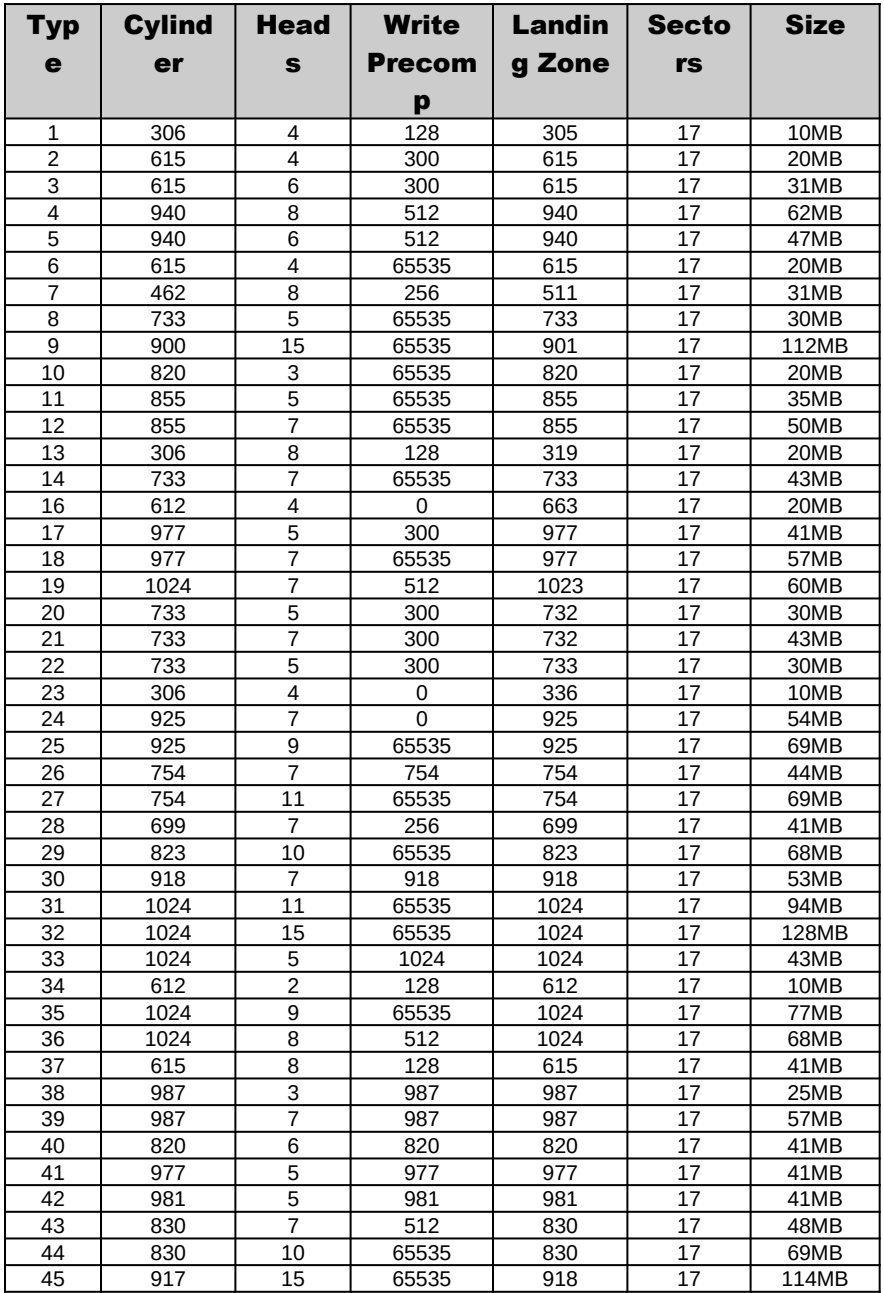

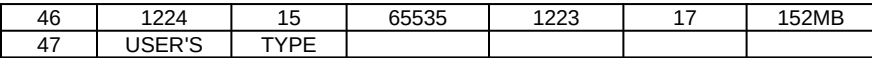

# APPENDIX C: MEMORY MAPPING

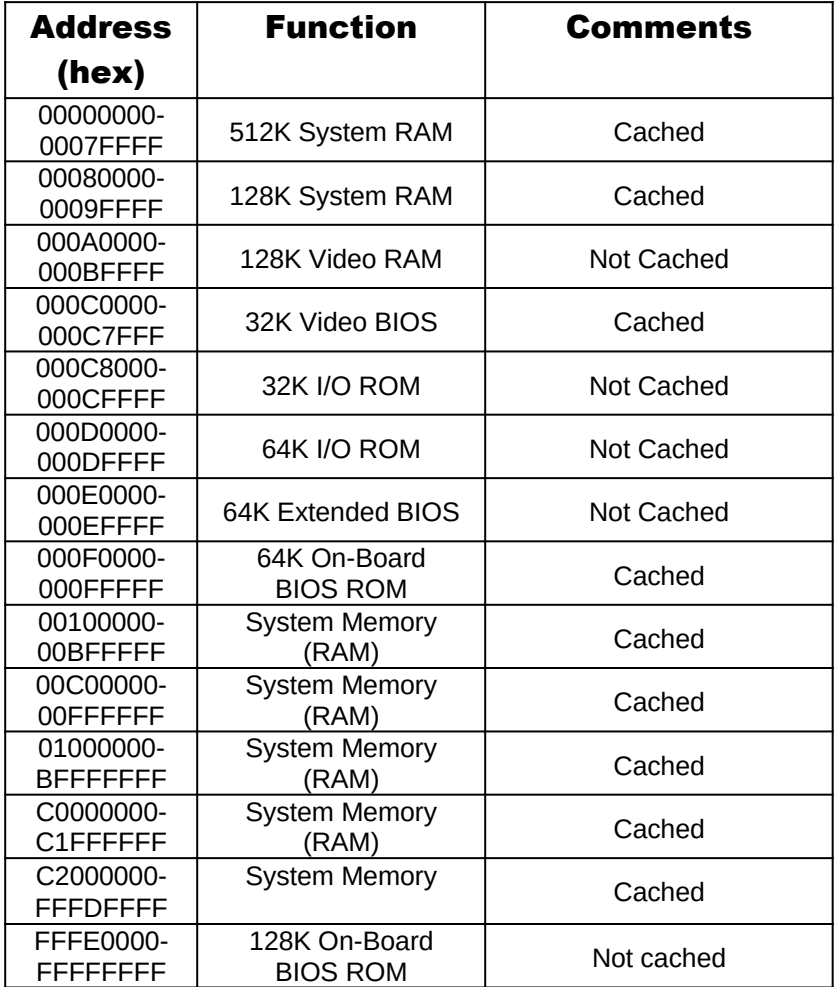

# APPENDIX D: AT I/O ADDRESS MAP

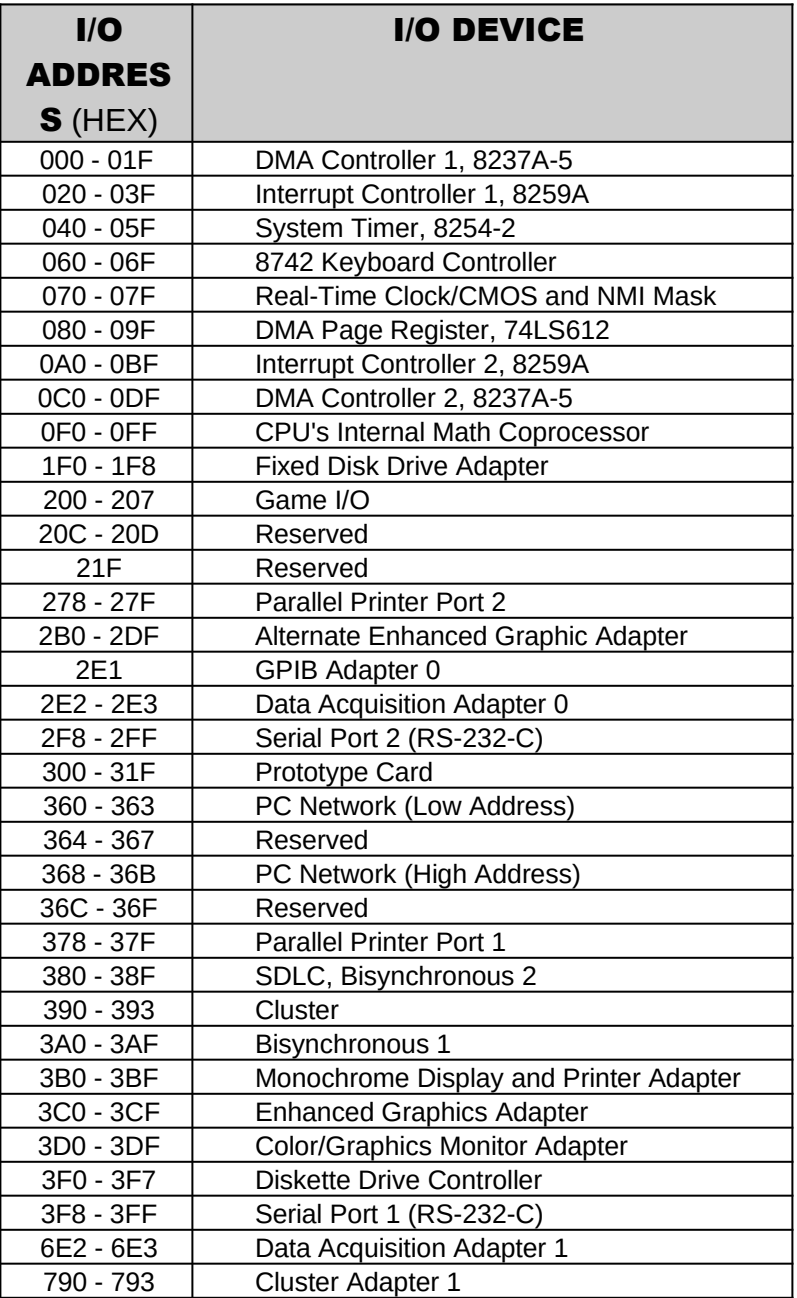

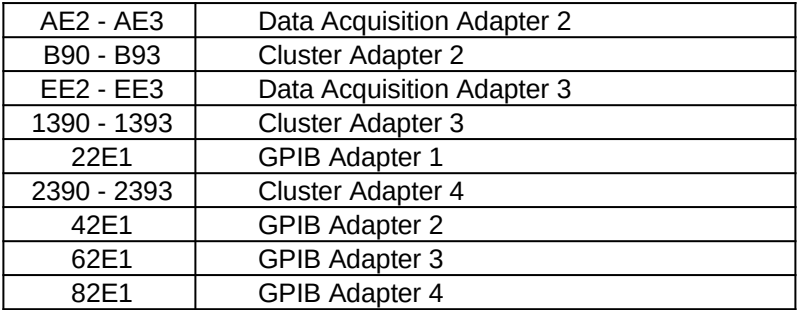

# APPENDIX E: INTERRUPT ASSIGNMENTS

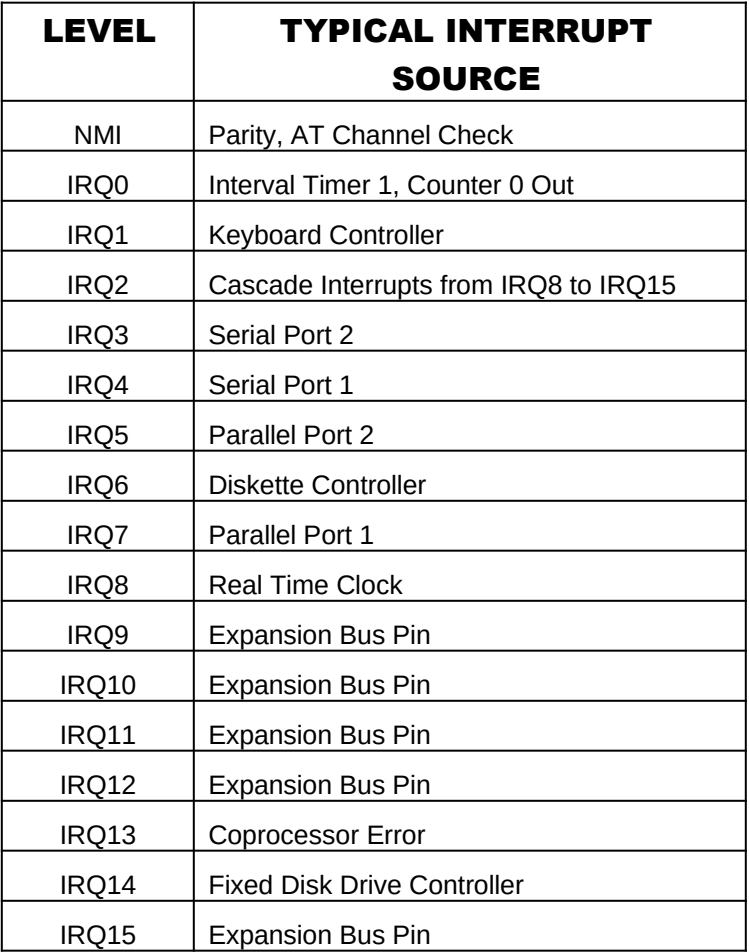

### Product Information Record

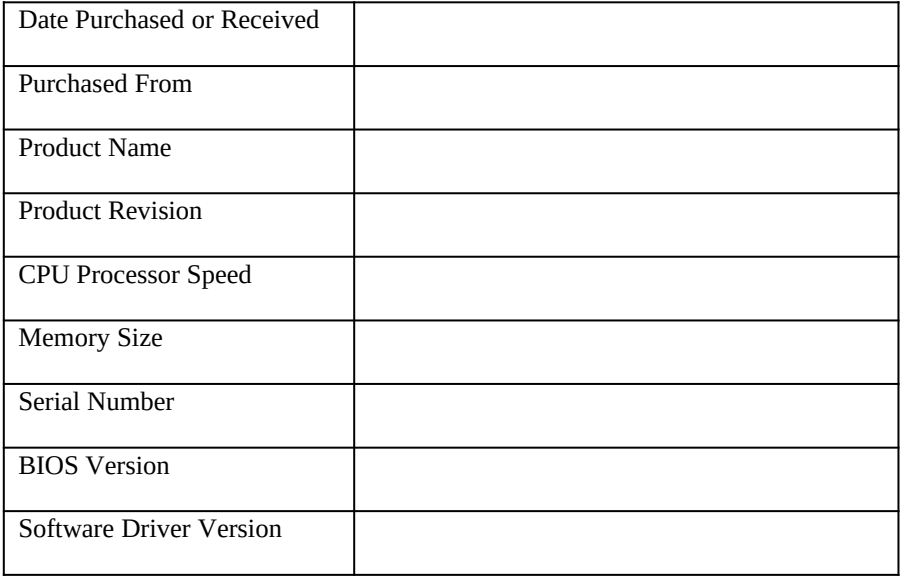

Record all the above information as you received the product for future reference.